## Have you...

- Registered for access to MSIS 2.0?
- Logged in?
- Been assigned permissions?

Log in to MSIS 2.0 now!

- Registered for access to MSIS 2.0?
- Logged in?
- Been assigned permissions?

See an MDE team member!

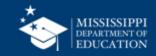

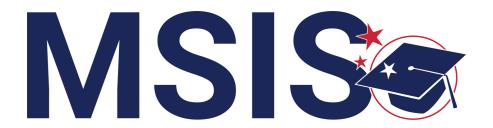

## Attendance & **Enrollment Reporting**

mdek12.org

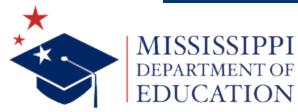

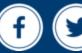

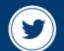

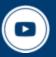

## **VISION**

To create a world-class educational system that gives students the knowledge and skills to be successful in college and the workforce, and to flourish as parents and citizens

### **MISSION**

To provide leadership through the development of policy and accountability systems so that all students are prepared to compete in the global community

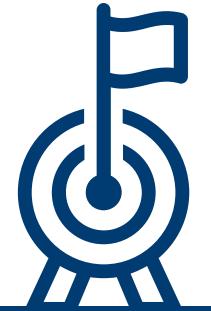

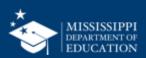

#### State Board of Education STRATEGIC PLAN GOALS

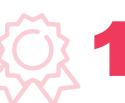

**ALL** Students Proficient and Showing Growth in All Assessed Areas

**EVERY** School Has Effective Teachers and Leaders

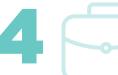

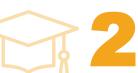

**EVERY** Student Graduates from High School and is Ready for College and Career

Uses a World-Class Data System to Improve Student Outcomes

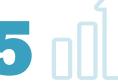

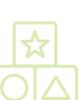

**EVERY** Child Has Access to a High-Quality Early Childhood Program

**EVERY** School and District is Rated "C" or Higher

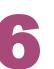

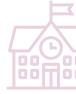

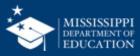

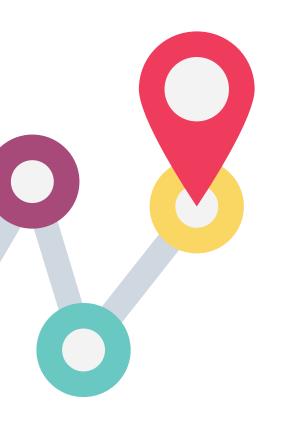

Be an active participant

Share thoughts and opinions

Respect one another

Ask questions

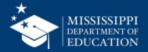

### **ACCESS**

various
student data
reports and
understand
their layout
and features

### **NAVIGATE**

Student,
District, and
School
Profiles

### **EXPLORE**

Attendance & Enrollment and Data Quality Dashboards

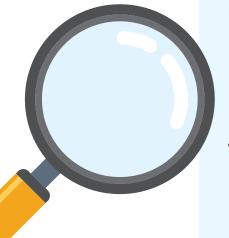

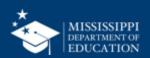

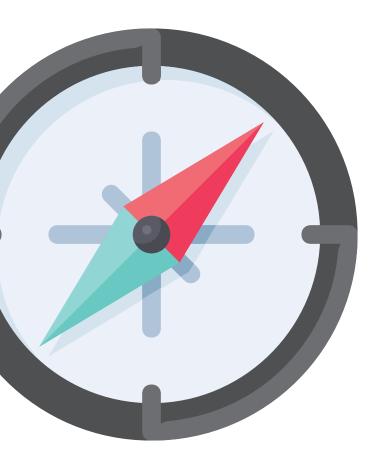

# Aligning Expectations

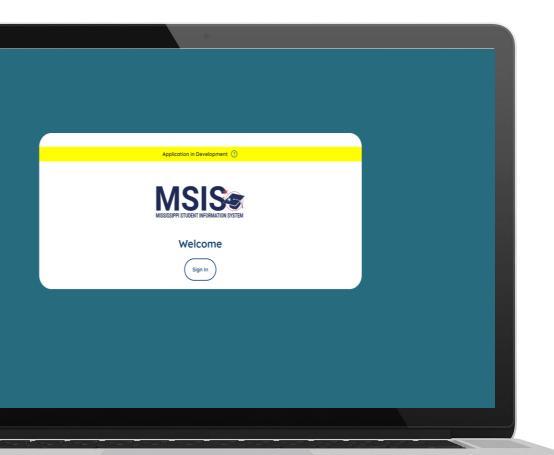

# MSIS 2.0 is in active development.

Expect bugs, crashes, and changes in look and functionality.

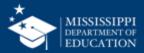

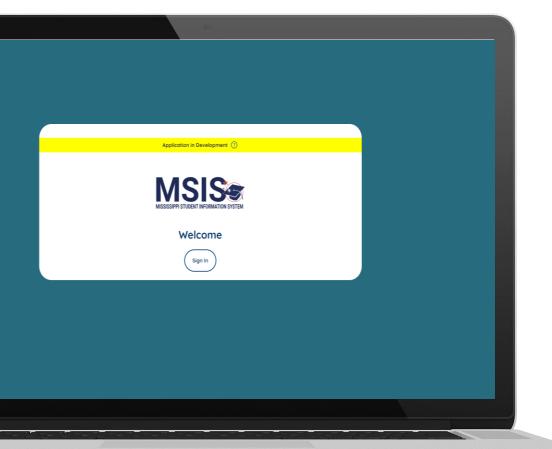

## This is a parallel year.

- The current MSIS (using Java) is the system of permanent record for 2023-24.
- Continue to use the current MSIS to enter/update/maintain all records.
- Data visible in the new system (MSIS 2.0) is for viewing purposes only.

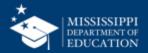

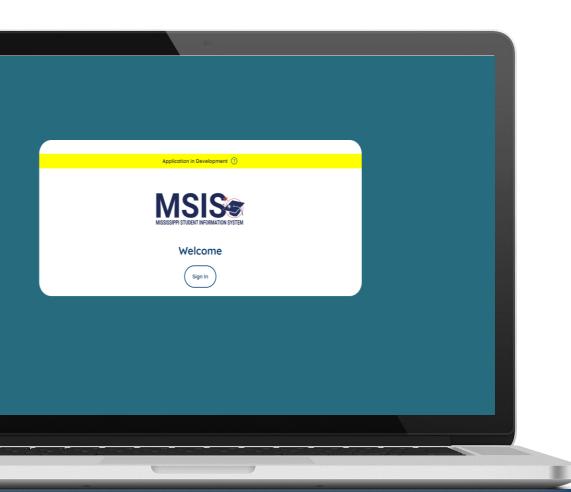

**MSIS 2.0 is** designed to be a daily reflection of the data in your systems.

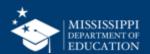

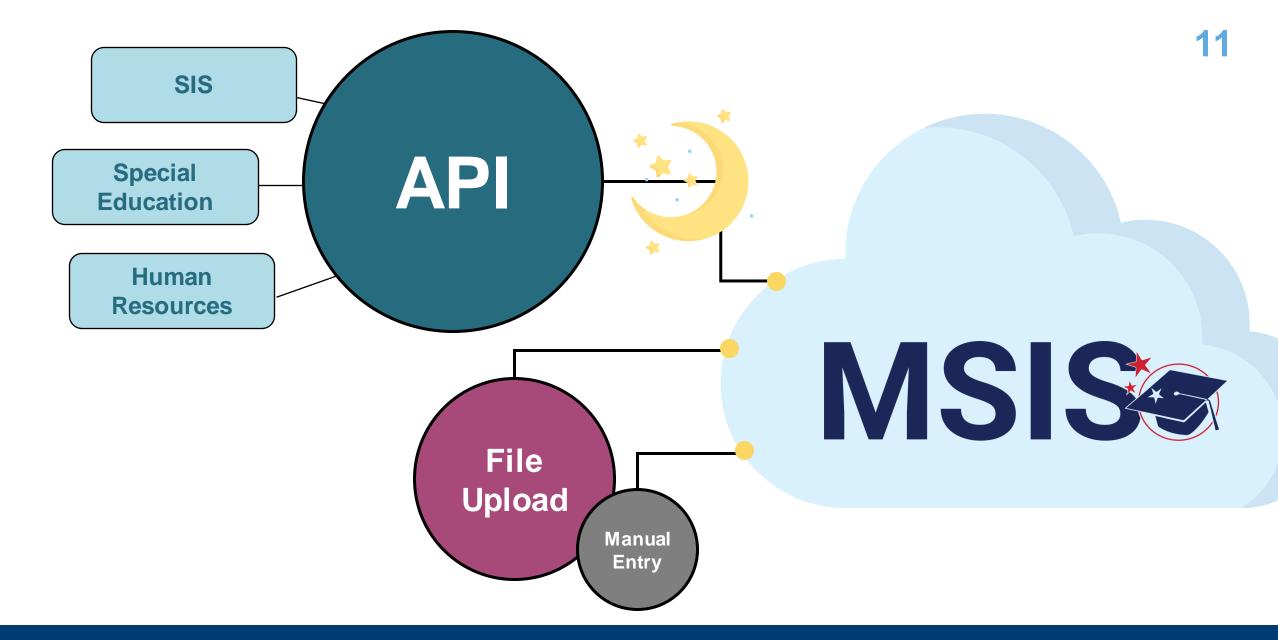

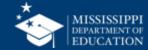

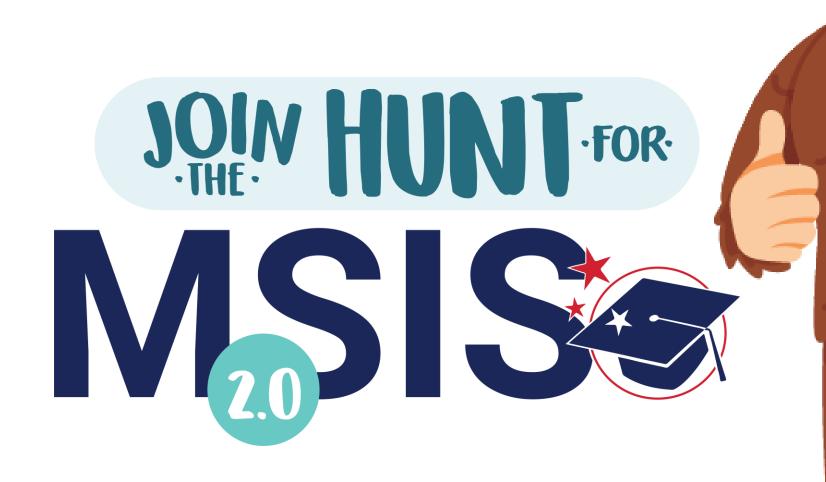

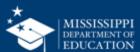

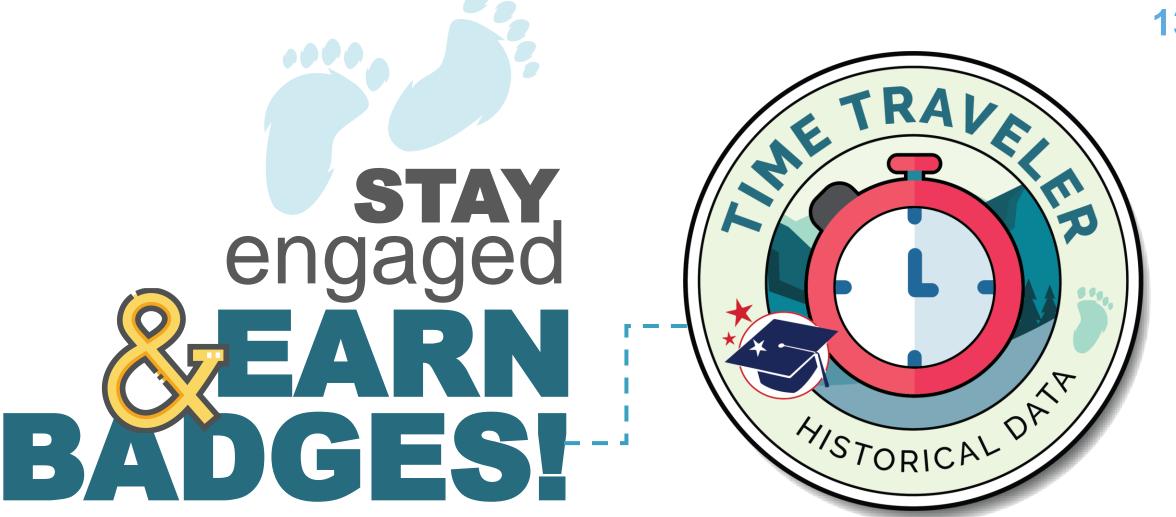

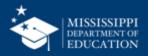

# Checkpoint

User Registration & Permissions

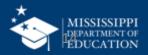

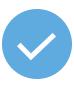

## Does anyone SEE this screen

after logging in to MSIS 2.0?

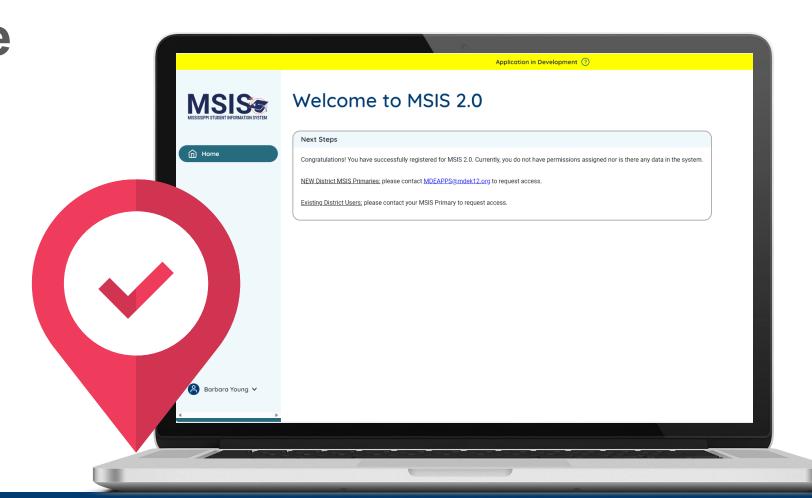

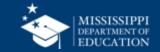

# Reporting

Attendance and Enrollment

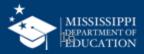

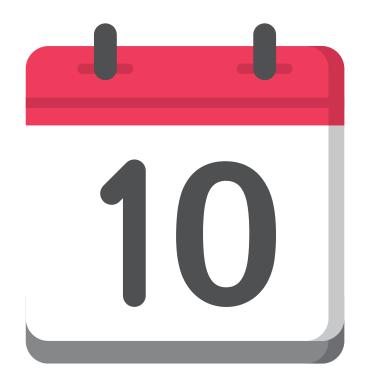

# What reporting date just passed?

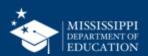

| 10 <sup>th</sup> | Month 1 Monthly Student Data File | Send file (MSD) |                                                             |
|------------------|-----------------------------------|-----------------|-------------------------------------------------------------|
|                  | ·                                 |                 | Reports to run before approving your monthly district data: |
|                  |                                   | Validate        | Monthly Attendance Pre-Approved Student                     |
|                  |                                   | Validate        | Release To                                                  |
|                  |                                   | Validate        | Student Transfer To                                         |
|                  |                                   | Validate        | Student Roster Holding Area                                 |
|                  |                                   | Validate        | Student Roster Entrance                                     |
|                  |                                   | Validate        | Student Roster Ownership                                    |
|                  |                                   | Validate        | Holding Area Student Indicators                             |
|                  |                                   | Validate        | Holding Area Absences                                       |
|                  |                                   | Validate        | Holding Area Student Schedule                               |
|                  |                                   | Validate        | Holding Area Carnegie Unit with No Credit                   |
| *                |                                   | Validate        | Holding Area Vocational Student Indicators                  |
| *                |                                   | Validate        | Holding Area Student Entries                                |
|                  |                                   | Validate        | Holding Area Withdrawals                                    |
|                  |                                   | Validate        | Holding Area Incidents/Disposition                          |
|                  |                                   | Validate        | Holding Area Student Schedule                               |
|                  |                                   |                 | Reports to run after approving your monthly district data:  |
| LUIL             |                                   | Validate        | Monthly Attendance Post-Approved                            |
| ASIS             |                                   | Validate        | Student Release From                                        |
| TOTO             |                                   | Validate        | Student Transfer From                                       |
|                  |                                   | Validate        | Student Roster Entrance                                     |
|                  |                                   | Validate        | Student Roster Ownership                                    |
|                  |                                   | Validate        | Student Indicators                                          |
|                  |                                   | Validate        | Unexcused Absences                                          |
|                  |                                   | Validate        | Five or More Absences                                       |
|                  |                                   | Validate        | Gifted Students                                             |
|                  |                                   | Validate        | Camegie Unit with No Credit                                 |

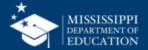

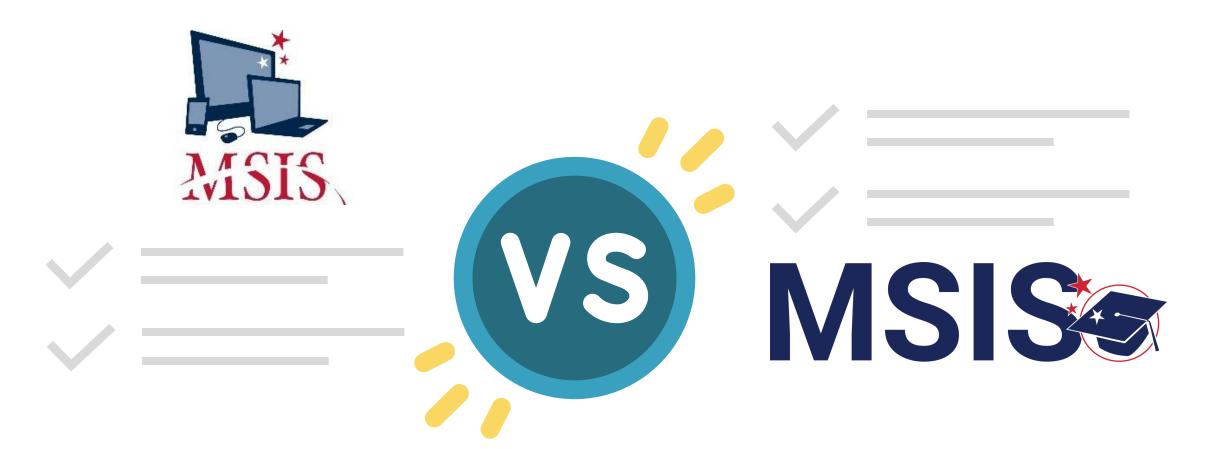

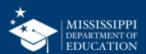

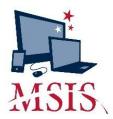

Upload Monthly Student Data
 Transaction File (MSD)
 (Interfaces > Send Data to MSIS)

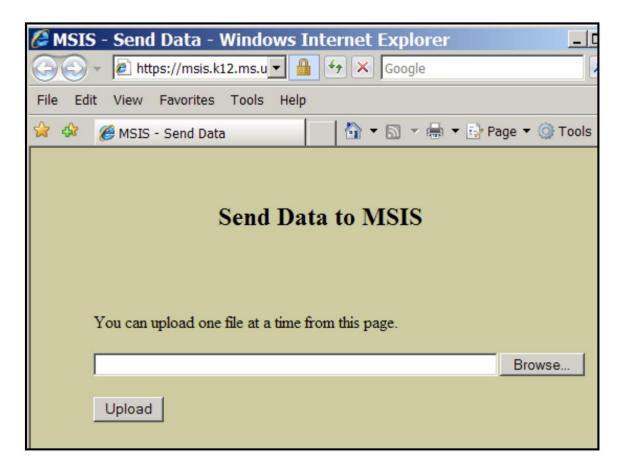

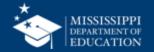

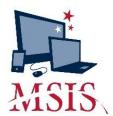

- Upload Monthly Student Data
   Transaction File (MSD)
   (Interfaces > Send Data to MSIS)
- 2. Review upload errors

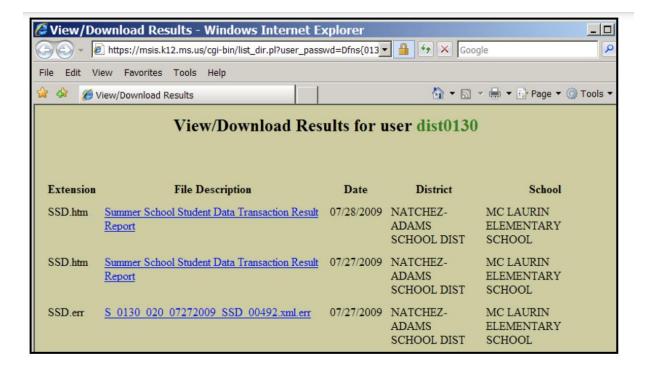

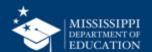

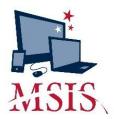

- Upload Monthly Student Data
   Transaction File (MSD)
   (Interfaces > Send Data to MSIS)
- 2. Review upload errors
- 3. View current status of student data (Modules > District/School > Approve Imported Student Data)

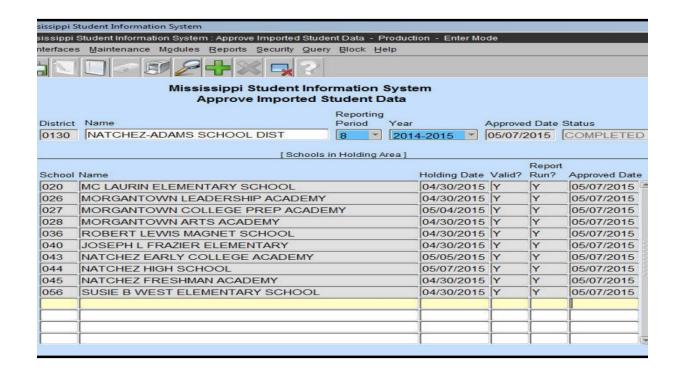

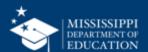

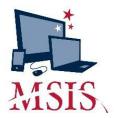

- Upload Monthly Student Data
   Transaction File (MSD)
   (Interfaces > Send Data to MSIS)
- 2. Review upload errors
- 3. View current status of student data (Modules > District/School > Approve Imported Student Data)
- 4. Run the Pre-Approved Reports for every school (Reports > Monthly Attendance > Pre-Approved)

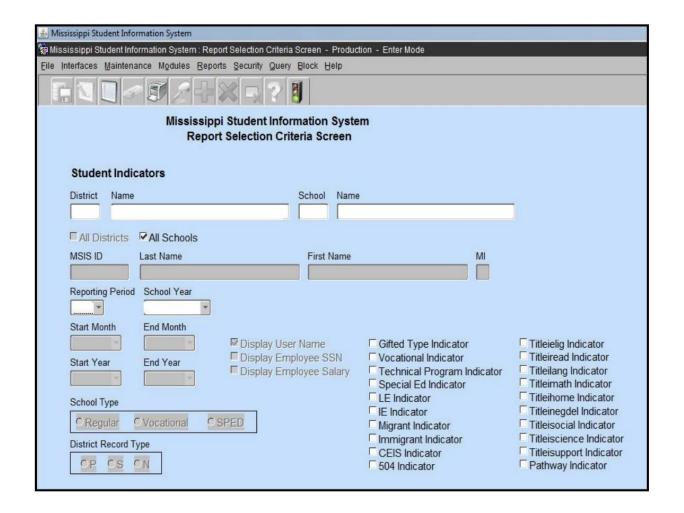

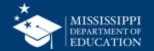

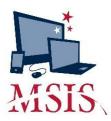

- 5. Run Holding Area Reports to help verify the data (Reports > Student Roster > Holding Area):
  - Holding Area Student Indicators
  - Holding Area Absences
  - Holding Area Student Schedule
  - Holding Area Carnegie Unit With No Credit
  - Holding Area Vocational Student Indicators
  - Holding Area Student Entries
  - Holding Area Student Withdrawals
  - Holding Area Incidents/Dispositions
  - Holding Area Student Schedule

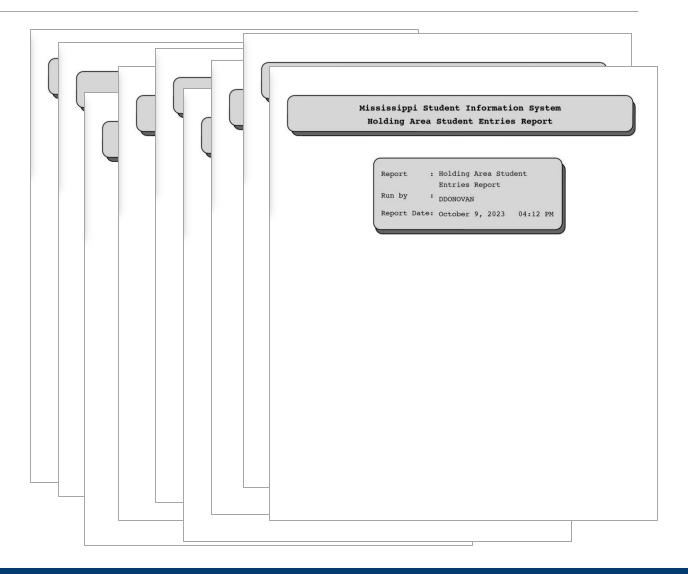

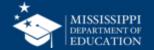

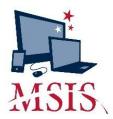

- 6. Run additional reports to help verify the data (Reports > Student Roster > Holding Area) and run the report:
  - Release To
  - Student Transfer To
  - Student Roster Holding Area
  - Student Roster Entrance
  - Student Roster Ownership

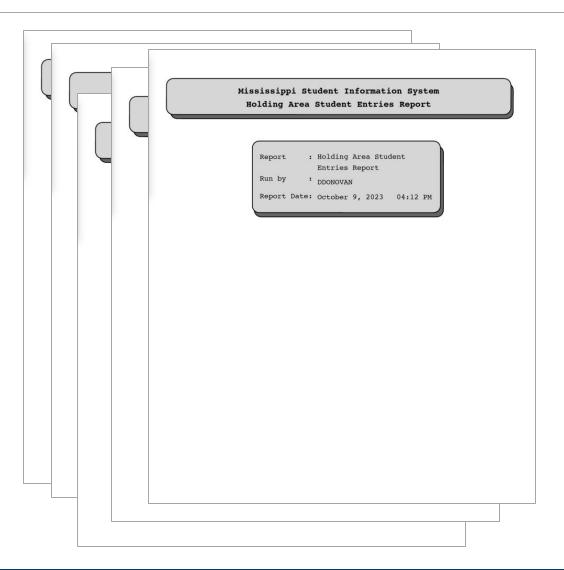

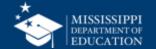

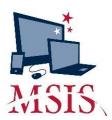

- 6. Run additional reports to help verify the data (Reports > Student Roster > Holding Area) and run the report:
  - Release To
  - Student Transfer To
  - Student Roster Holding Area
  - Student Roster Entrance
  - Student Roster Ownership
- 7. Review Data...

| 0.07410107400 |                                      |                    |                 |       |             |
|---------------|--------------------------------------|--------------------|-----------------|-------|-------------|
| tober 9, 20   | 23                                   |                    |                 |       | Page        |
| onday, 04:1   | 2 PM 48                              | 320 - ABERDEEN SCH | OOL DIST        |       |             |
| 008 ABE       | RDEEN HIGH SCHOOL                    |                    |                 |       |             |
| DE 09         |                                      |                    |                 |       |             |
| METS 10       | marie .                              | 200                | EMPOTORISM DVAR | GRADE | EMBOLL CODE |
| 101409338     | ADAT, GAPTS SEAL                     |                    | 86/97/2923      | 0.0   | 81          |
| 101396614     | seems, made Ingole                   | 789-43-2639        | 86/97/2622      |       | 81          |
| 107346468     | SLAID, STOPE                         | 784-63-1166        | 84/67/2422      | 89    | 81          |
| M1277884      | SCANDINAD, SER'SCIAM TY'LEMA<br>SOME |                    | 88/81/3823      | -     | 81          |
| PES.2594637   | position, tappa paper                |                    | 88/87/2623      | 89    | 81          |
| 101405335     | BOMBHS, CHEY ALLEM                   |                    | 88/97/2823      | 0.0   | 81          |
| E101000100    | SCHOOL CHARLES IN                    |                    | 88/97/2823      | 0.0   | 61          |
| 01710712      | SMOTHERS, CLARG STANS                | 681-18-6127        | 88/97/2923      | 0.0   | 81          |
| MESTIMATE     | DROVE, JAMLEY LES                    | 766-67-2876        | 88/87/2823      | 0.0   | 81          |
| M1282348      | SHOWN, MURACLE SHUMES                | 792-61-6127        | 88/91/2923      | 0.9   | 81          |
| 001719994     | SHOWN, SATEMAN CARTA                 | 769-67-6969        | 09/97/2023      | 09    | 81          |
| 101254574     | ESCHARGE, JAMES CHELFORES            |                    | 88/97/2623      | 19    | 81          |
| M1277341      | CHARGE, SCHOOL CASE                  | 794-69-1984        | 98/91/2923      | 0.0   | 81          |
| RELEMBERS     | CAROTHERA, IAN CHROSTOPHER           | 799-61-2169        | 88/97/2923      | 0.9   | 81          |
| 101256500     | CLAY, SMEDIA MATRICA                 | 799-01-3618        | 88/97/2923      |       | 81          |
| PR 1.5784793  | CURRENMAN, MAJLES STREET             |                    | 98/97/2923      | 0.9   | 81          |
| etsaeste      | CURRENCEAS, MEGAS NAT                | 752-65-1496        | 09/07/2023      | 19    | 81          |
| MILDENESS     | CURRENCEAR, SACTOR NAME.             | 794-09-1104        | 09/97/2023      | 0.9   | E)          |
| 01356639      | DANGENFIELD, DAME MATERS             | 793-63-6969        | 98/91/2923      |       | E)          |
| 01394983      | DAFTEL, EMDRY LYMNS                  | 794-09-0051        | 86/97/2623      | 2.0   | 81          |
| 101377163     | DAMMEN, INCO AME-GOVIA               | 754-05-8650        | 88/97/2823      | 0.0   | 81          |
| 101262980     | DOMBLING, CHROSTOFFER JAMOS          |                    | 88/97/2823      | 0.0   | 81          |
|               | ARTHOR                               |                    |                 |       |             |
| 101394975     | PERSONAL PROPERTY.                   |                    | 94/97/2023      | 0.0   | 81          |
| 10131631633   | BRUNG, MARCHIN GAMPILLS              | 753-65-3626        | 88/97/2023      | 0.0   | 80          |
| 101277897     | SHOWS, PACKE COMME                   |                    | 94/97/2023      | 09    | 81          |
| 001794189     | FIREMA, AMORE FIRMA                  |                    | 98/97/2923      | 0.9   | 81          |
| M1343293      | FORLING, CHLOTHE ADMINISTRA          | 793-93-9993        | 88/97/2623      | 0.0   | 81          |
| 101282215     | PORT, ASSTOR S                       | 793-63-7966        | 88/97/2823      | 0.9   | 81          |
| 101356659     | GARTS, AADER HOUSE.                  | 793-03-0362        | 98/97/2823      | 0.0   | 81          |
| 101377163     | CAPTE, DANSETTS RETURNS              | 189-91-9627        | 88/97/2623      | 0.0   | 81          |
| 101377133     | CAPTE, MAKINE GERALDINE              |                    | 98/97/2923      | 49    | 81          |
| PELTHENDS     | SAPES, TAPANSA JA SCHAR SEMICE       | 753-63-8634        | 88/87/2823      | 0.9   | 81          |
| M1485331      | SACRIFOLD, ADMICTOR ALCOHA           |                    | 88/97/2023      | 0.9   | 81          |
| M1365110      | SMACK, DANFTAN MARRIEDS              | 793-40-7142        | 86/97/2923      | 0.9   | 81          |
| 01284722      | CHROCKS, DOWN ADMILA                 | 793-01-0499        | 98/97/2923      | 0.0   | 81          |
| M1452217      | SMOUSHA, STEPSANCE O'MA              | 792-69-7769        | 88/97/2925      | 0.9   | 81          |
| 101394991     | SMECH, FELME /MEMAL                  | 729-89-8279        | 88/97/2923      | 0.0   | 81          |
| 01216186      | MINUTE, TRANSPILA AMARYTI            |                    | 88/97/2923      | 0.0   | 81          |
| 101396992     | SONGER, ART'S SEASON                 | 799-63-6769        | 99/97/2923      | 119   | 81          |
| M1296994      | FAMILY, TORKING QUICKIN.             |                    | 88/87/2823      | 69    | 81          |
| 101.596596    | Atlantain, sa tasata                 | 199-01-0204        | 98/97/2920      | 0.0   | 81          |
| 01396977      | PORTE, MEELIN MARKETAN               | 753-63-6663        | 88/97/2823      | 119   | 81          |
| 01577132      | MORRO, CHERLIN SALDER                |                    | 88/97/2923      | 0.9   | 81          |
| 01377154      | PORTO, CAMPLIAG SLIGHT               | 792-69-9293        | 88/97/2923      | 0.9   | B1          |

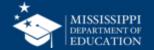

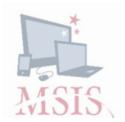

- 6. Run additional reports to help verify the data (Reports > Student Roster > Holding Area) and run the report:
  - Release To
  - Student Transfer To
  - Student Roster Holding Area
  - Student Roster Entrance
  - Student Roster Ownership
- 7. Review Data...
- 8. Wait for error reports.

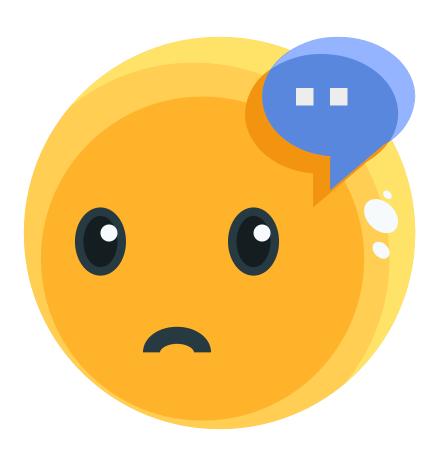

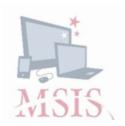

- 6. Run additional reports to help verify the data (Reports > Student Roster > Holding Area) and run the report:
  - Release To
  - Student Transfer To
  - Student Roster Holding Area
  - Student Roster Entrance
  - Student Roster Ownership
- 7. Review Data...
- 8. Wait for error reports.
- **9. Interpret** error messages.

**MSIS Monthly Student Data Transaction Results** 

**District Number:** 9999 **School Number:** 004

Period: 09

Tracking ID: 9999-004-05-26-2006-00147

**Transaction Status: FAILURE** 

 Error Status
 MSIS ID
 SAP Uid
 Field Value
 Line #

 FAILURE
 000999999
 587999999
 200200
 147352

AMOS, TORI

Field in Error: SAP TRANS>TR STUDENT>STUDENT>SCHEDULE>COURSE>CARNEGIE>

Error Reason: CODE NOT FOUND OR IS INACTIVE FOR COURSE 132129

Error Status MSIS ID SAP Uid Field Value Line #

FAILURE 000999999 587999999 70060

SIMPSON, LISA

Field in Error: SAP TRANS>TR STUDENT>STUDENT>SCHEDULE>COURSE>CREDITS>

**Error Reason: MUST BE FORMAT 9.9** 

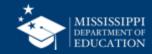

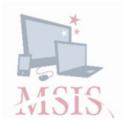

- 6. Run additional reports to help verify the data (Reports > Student Roster > Holding Area) and run the report:
  - Release To
  - Student Transfer To
  - Student Roster Holding Area
  - Student Roster Entrance
  - Student Roster Ownership
- 7. Review Data...
- **8.** Wait for error reports.
- **9. Interpret** error messages.
- **10. Correct errors** in the SIS and reupload files.

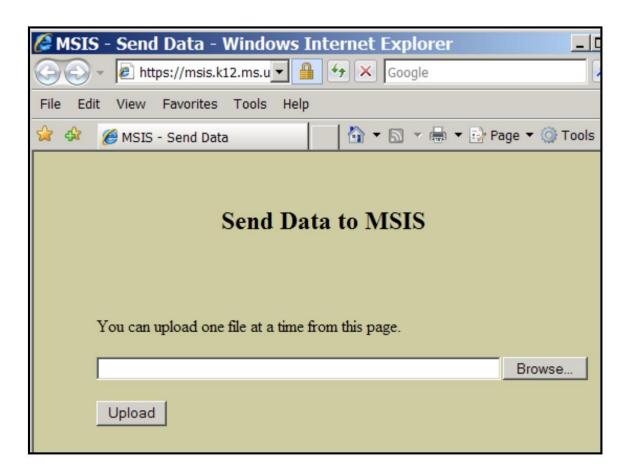

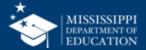

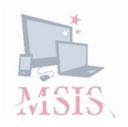

- 6. Run additional reports to help verify the data (Reports > Student Roster > Holding Area) and run the report:
  - Release To
  - Student Transfer To
  - Student Roster Holding Area
  - Student Roster Entrance
  - Student Roster Ownership
- 7. Review Data...
- **8.** Wait for error reports.
- **9. Interpret** error messages.
- **10. Correct errors** in the SIS and reupload files.

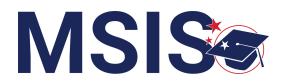

- 1 Data transfers from SIS nightly
- MSIS Staff reviews dashboards and reports daily to check for errors
- 3 MSIS Staff makes corrections in the SIS
- 4 Data transfers from SIS nightly

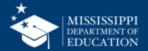

1

Data transfers from SIS nightly

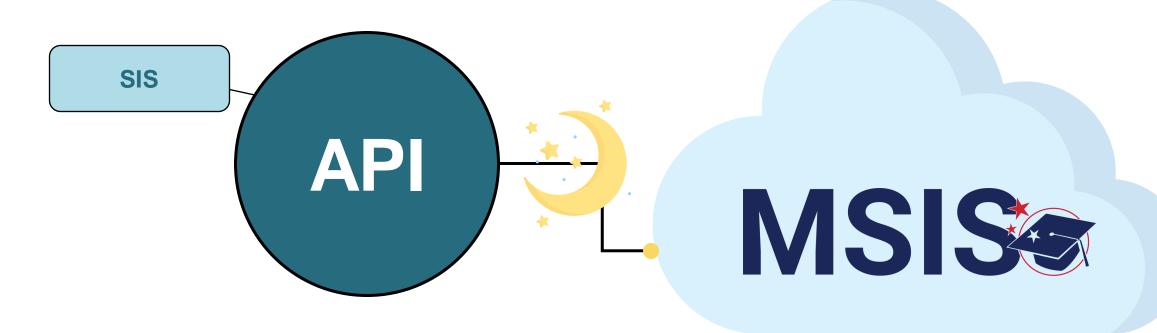

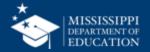

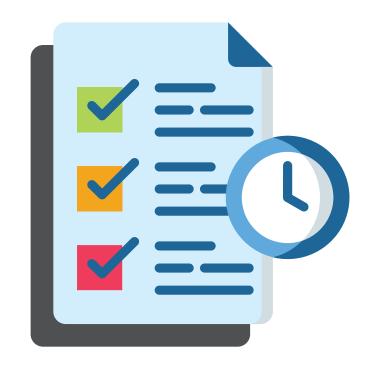

# Current View: Historical Data

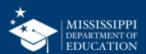

2

MSIS Staff reviews dashboards and reports daily to check for errors

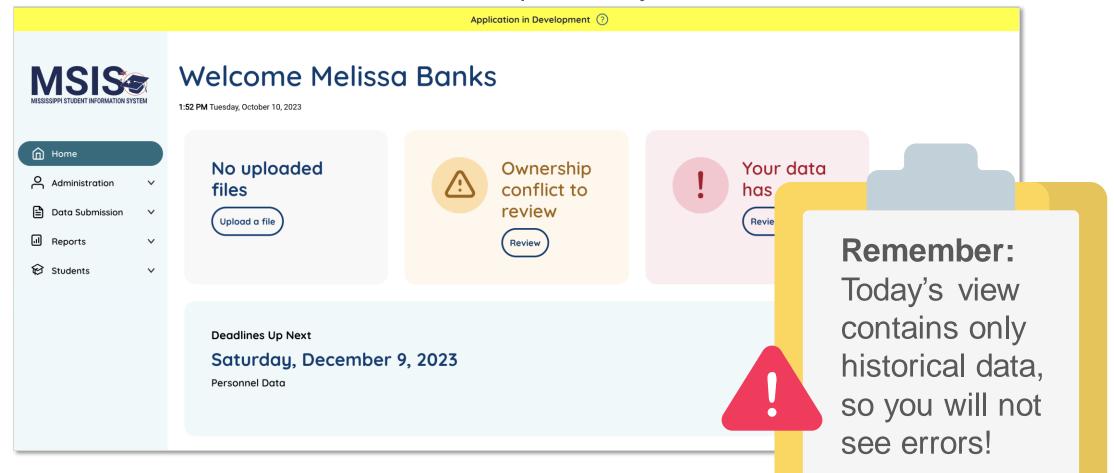

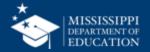

2

MSIS Staff reviews dashboards and reports daily to check for errors

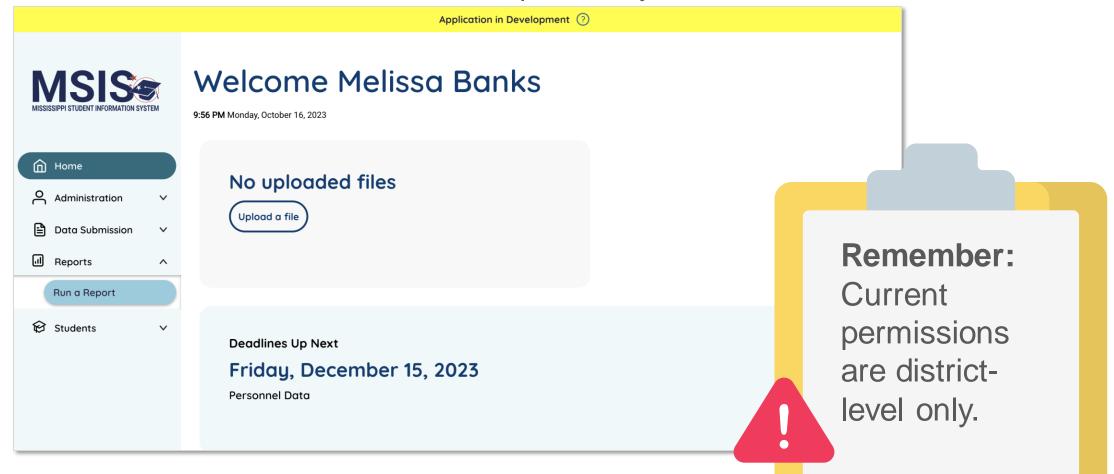

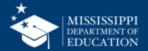

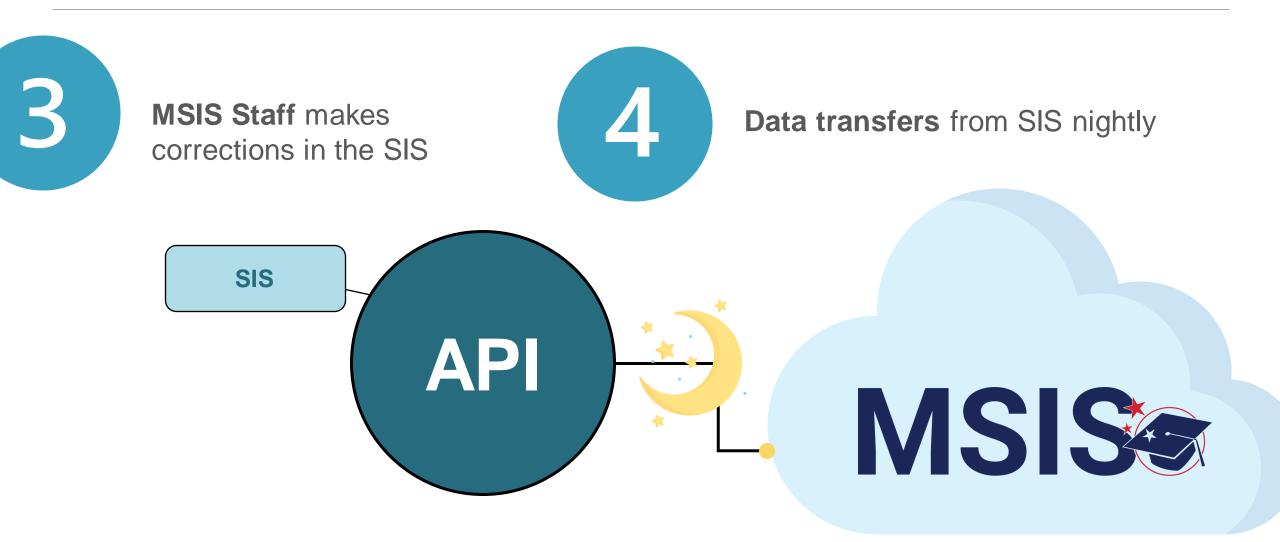

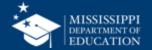

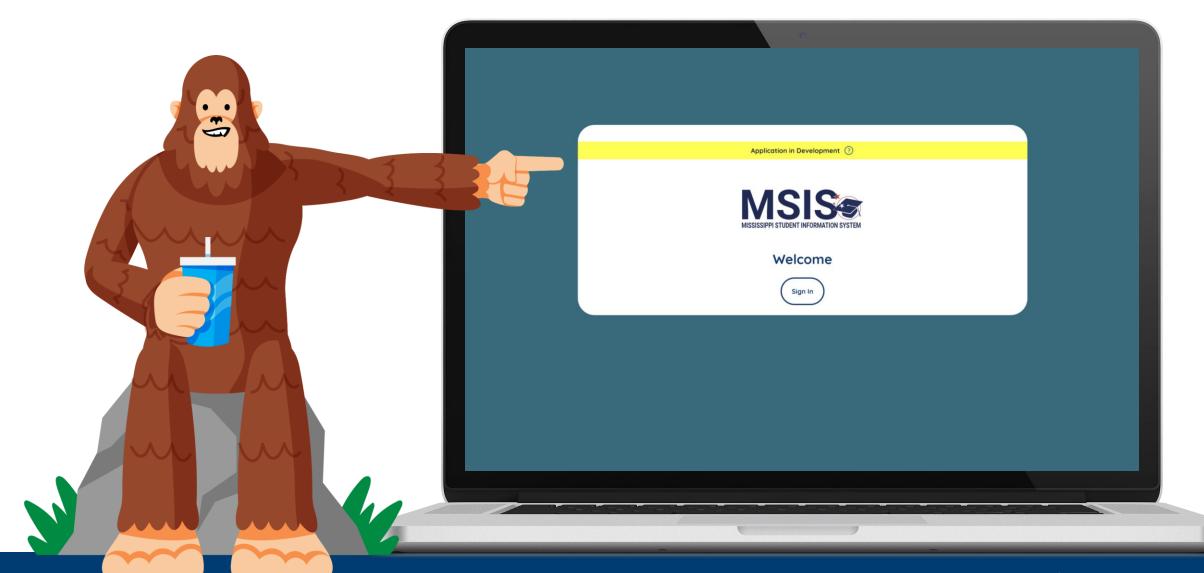

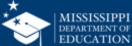

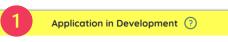

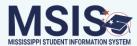

#### Welcome Melissa Banks

1:52 PM Tuesday, October 10, 2023

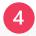

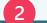

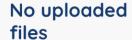

Upload a file

Ownership conflict to review

Review

Your data has errors

Alert banner\*

Navigation\*\*

User profile

Upload files

Actions needed

Upcoming deadlines

\*Parallel year only \*\*Options may differ based on permissions

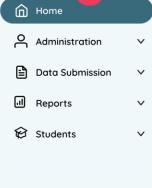

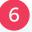

**Deadlines Up Next** 

Saturday, December 9, 2023

Personnel Data

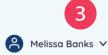

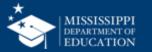

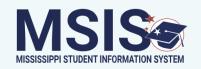

#### Welcome Melissa Banks

9:56 PM Monday, October 16, 2023

#### 

Administration

Data Submission

V

 $\wedge$ 

1 Reports

Run a Report

Students

#### No uploaded files

(Upload a file

**Deadlines Up Next** 

Friday, December 15, 2023

Personnel Data

1)

Click on the down arrow beside **Reports** in the navigation.

Select Run a Report.

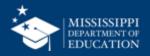

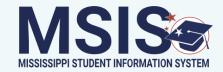

# Run a Report

Select Report

2

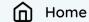

Administration

Data Submission

Reports

Run a Report

Students

2)

Click on the down arrow to open the Reports drop-down menu.

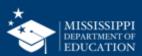

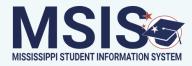

∩ Home

Administration

V

Data Submission

Reports

Run a Report

**Students** 

## Run a Report

Select Report

School Profile - Stage

Average Daily Attendance Report
District Profile
Enrollments & Transfers Report
Five or More Absences Report
Net Membership Report
Student Indicators Report
Enrollment & Attendance Certification Report
Student Profile
School Profile
Student Indicators Report - Stage
Five or More Absences Report - Stage
District Profile - Stage

3

Select a report to view.

Additional reporting will become available as development continues.

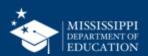

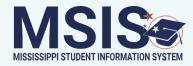

Administration

V

Data Submission

Reports

Run a Report

**Students** 

## Run a Report

Select Report

Average Daily Attendance Report
District Profile
Enrollments & Transfers Report
Five or More Absences Report
Net Membership Report
Student Indicators Report
Enrollment & Attendance Certification Report
Student Profile
School Profile
Student Indicators Report - Stage
Five or More Absences Report - Stage
District Profile - Stage
School Profile - Stage

3

Select a report to view.

Available reports will vary as permissions are refined.

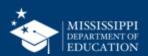

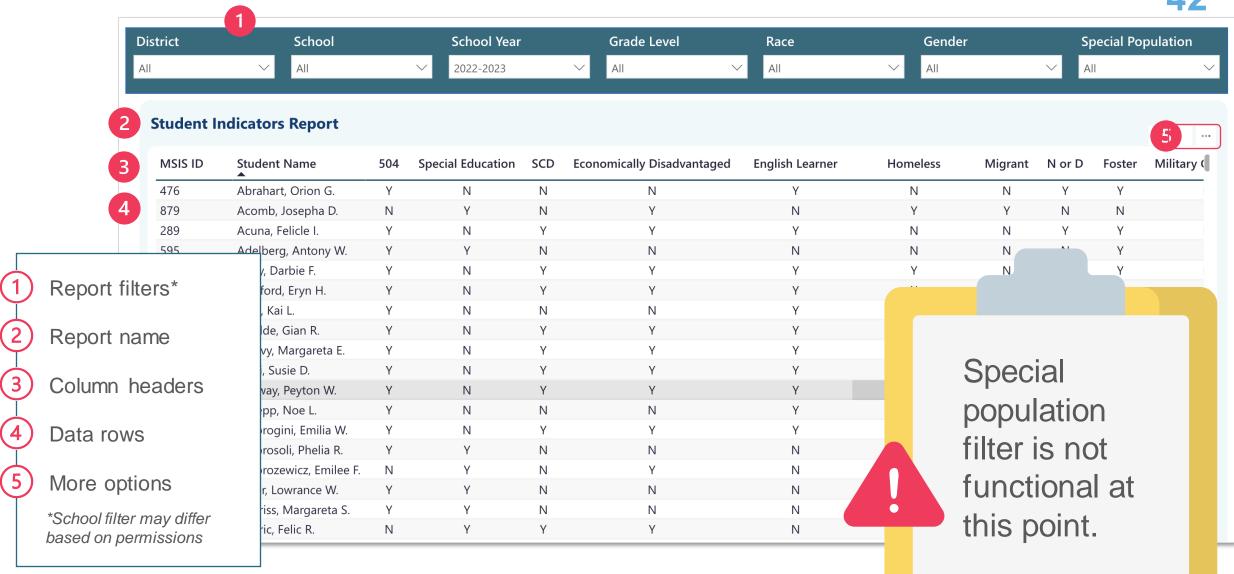

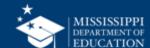

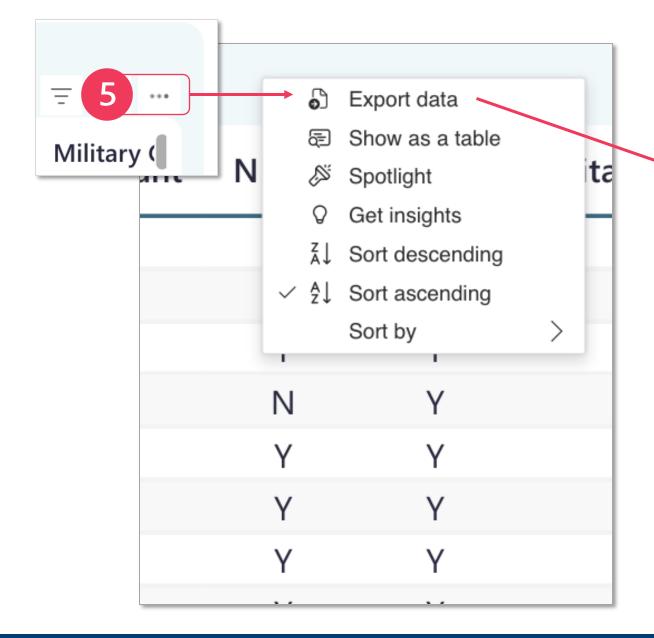

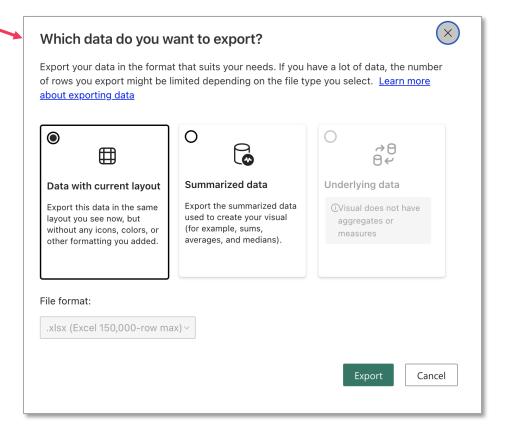

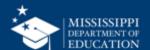

- Average Daily Attendance
- Enrollment & Transfers Report
- Five or More Absences Report
- Net Membership Report
- Student Indicators Report

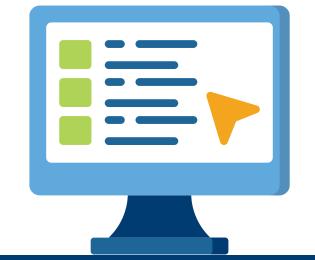

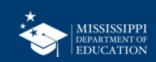

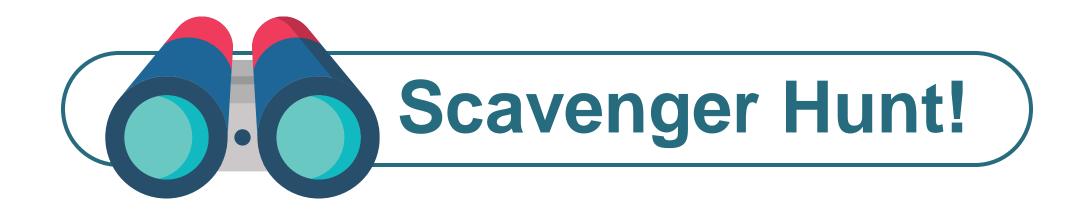

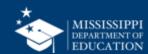

# Profiles

Student, School, and District

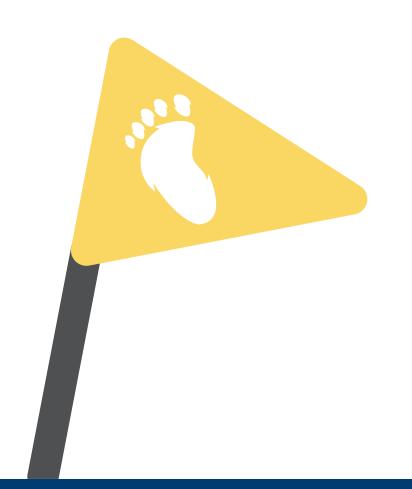

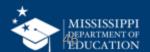

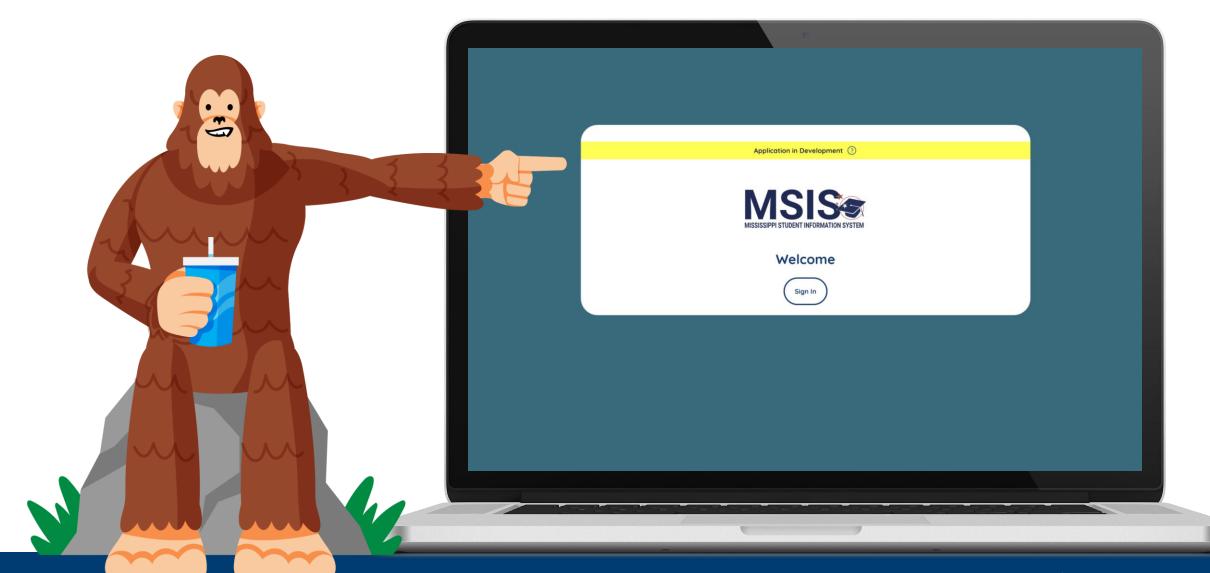

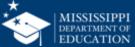

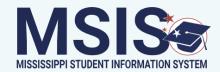

∩ Home

O Administration

Data Submission

V

V

Reports

Run a Report

Students

# Run a Report

Select Report

2

Click on the down arrow beside **Reports** in the navigation.

Select Run a Report.

(2)

Click on the down arrow to open the Reports drop-down menu.

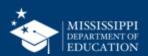

Depending on selected Profile, search for school or student name.

4

Check the box for the district, school, or student you want to view.

5

Click profile name to view selected profile.

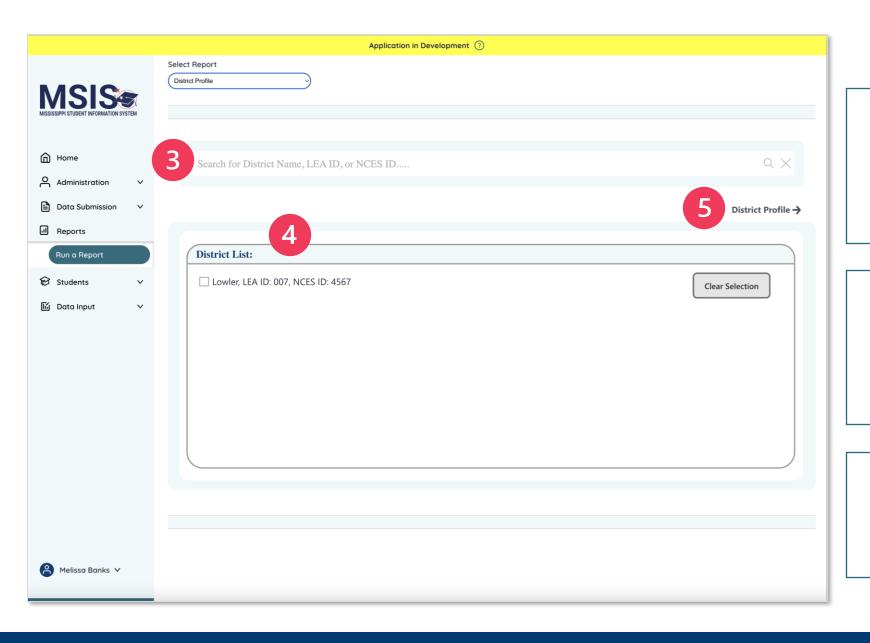

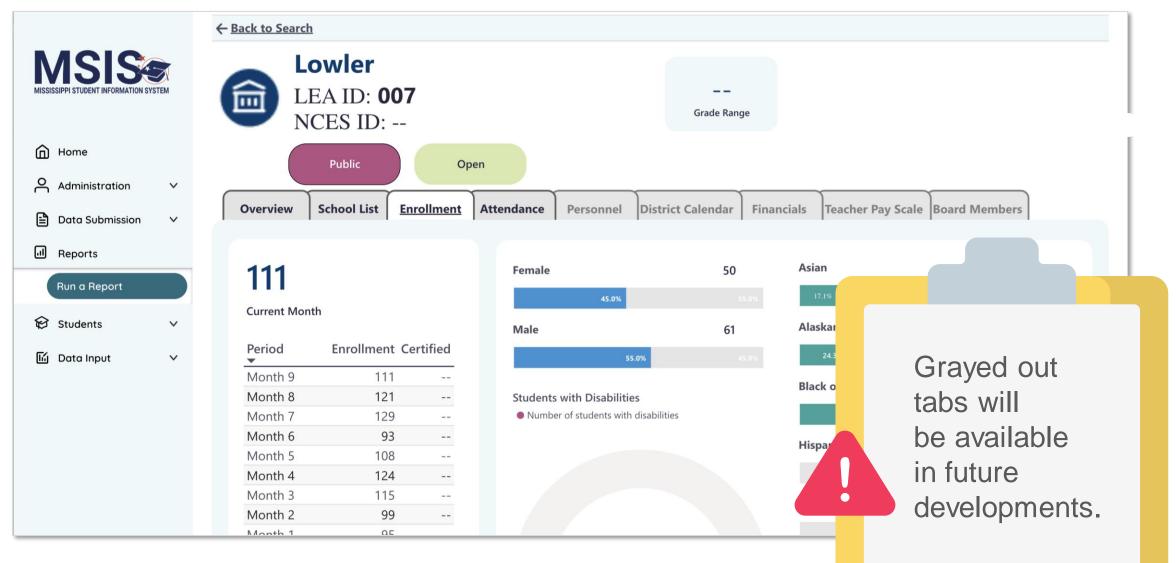

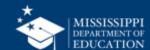

- **District Profile**
- School Profile
- Student Profile

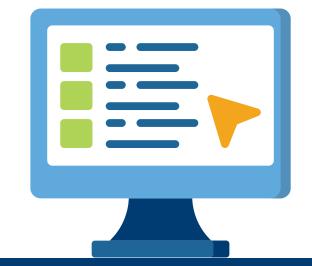

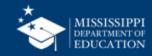

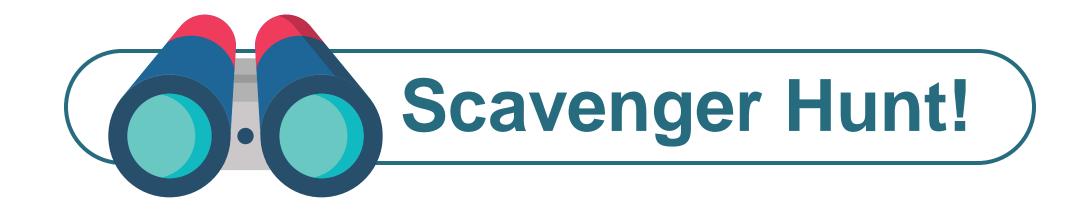

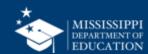

# Enrollment & Attendance

Certification Dashboard

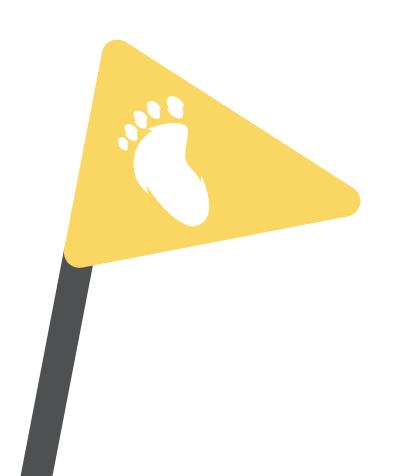

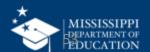

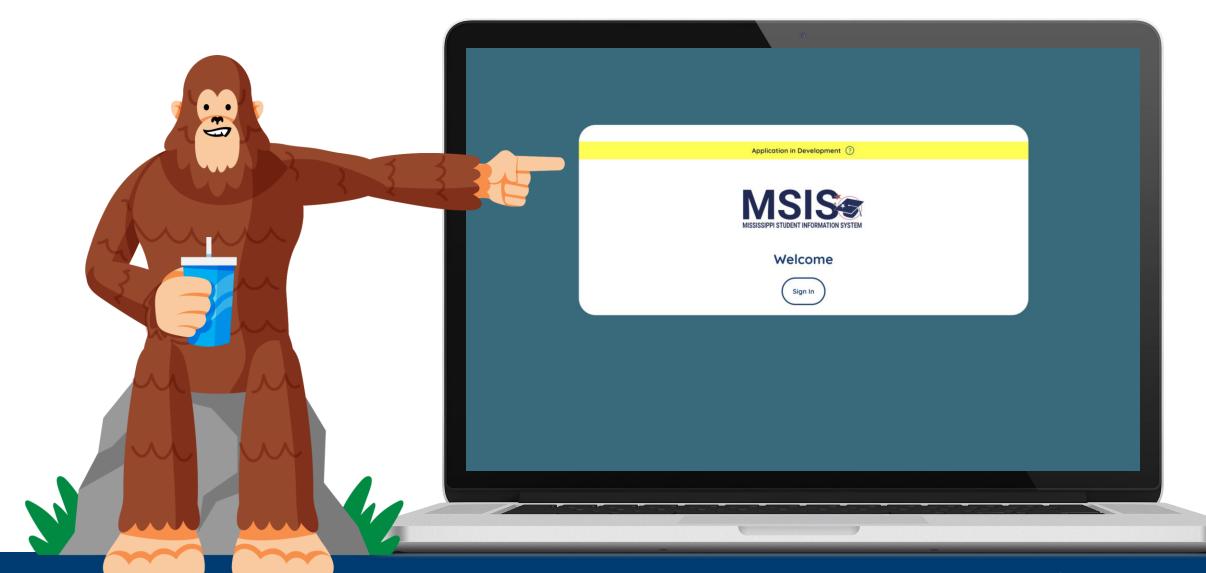

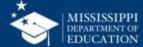

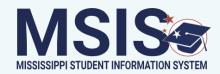

∩ Home

O Administration

Data Submission

V

V

■ Reports

Run a Report

Students

# Run a Report

Select Report

2

Click on the down arrow beside **Reports** in the navigation.

Select Run a Report.

(2)

Click on the down arrow to open the Reports drop-down menu.

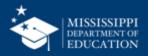

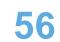

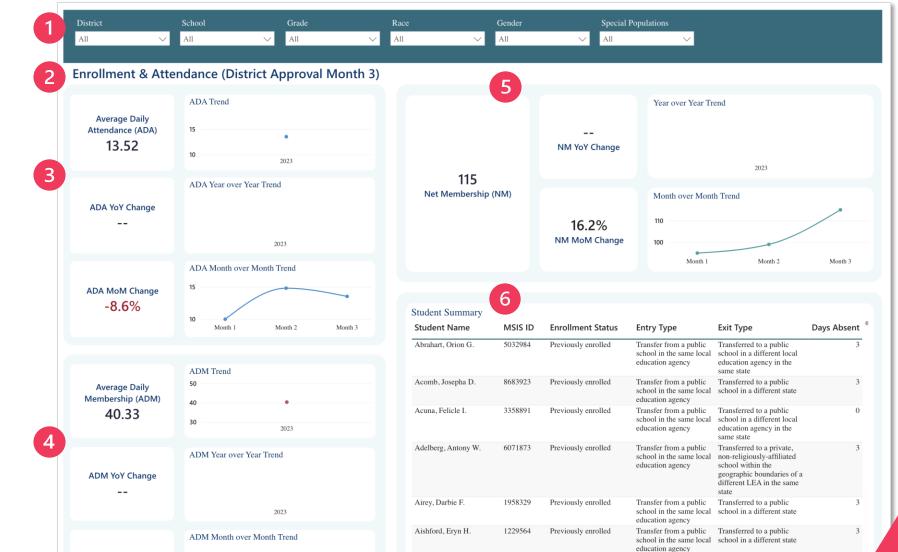

Alan, Kai L.

Month 3

Month 2

Alcalde, Gian R.

4100693

Previously enrolled

Previously enrolled

Transfer from a public school in the same local school in a different state

Transfer from a public Transferred to a public

school in the same local school in a different local

education agency

ADM MoM Change:

1.3%

2 Report name

Report filters\*

3 ADA

4 ADM

5 Net Membership

6 Student Summary

Current view is locked at Month 3 of 22-23SY.

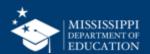

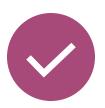

# **Enrollment & Attendance Certification Report**

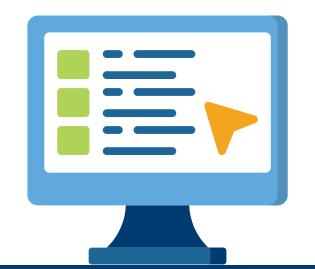

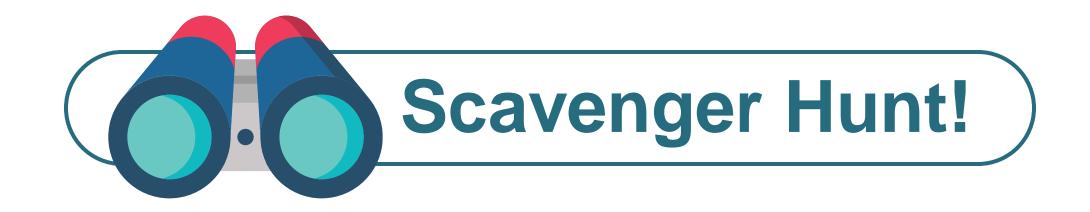

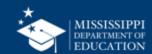

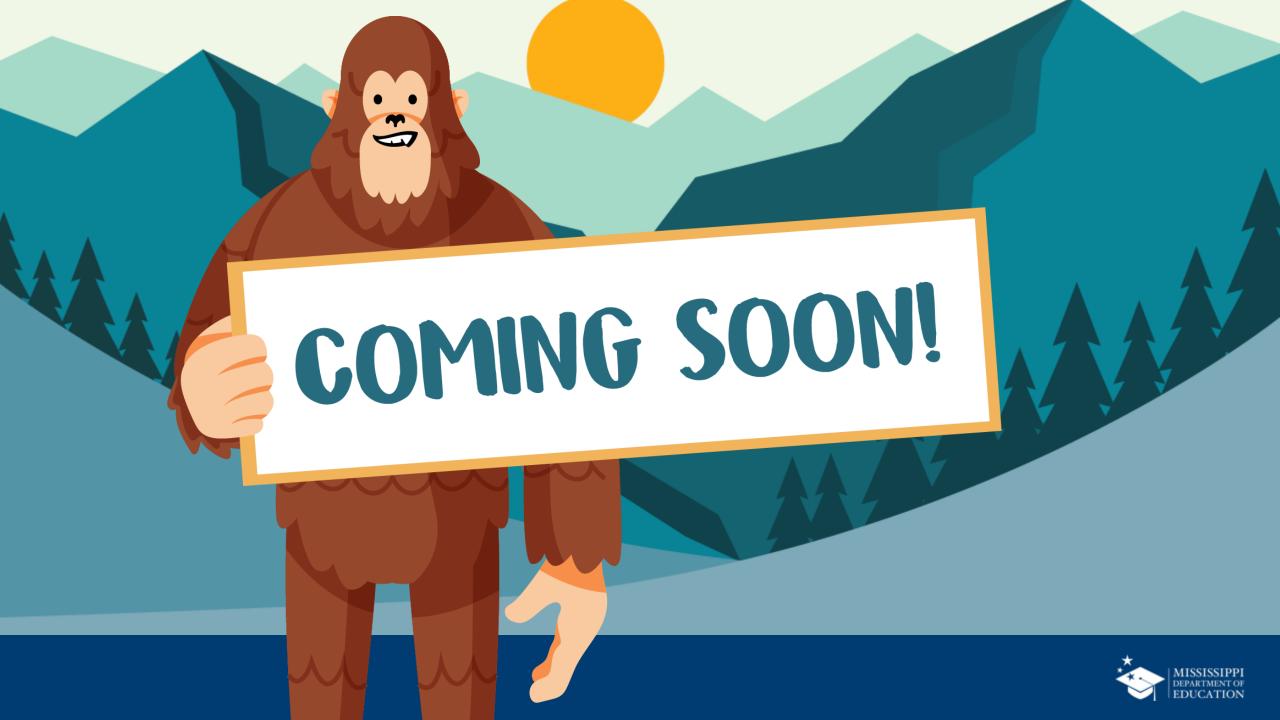

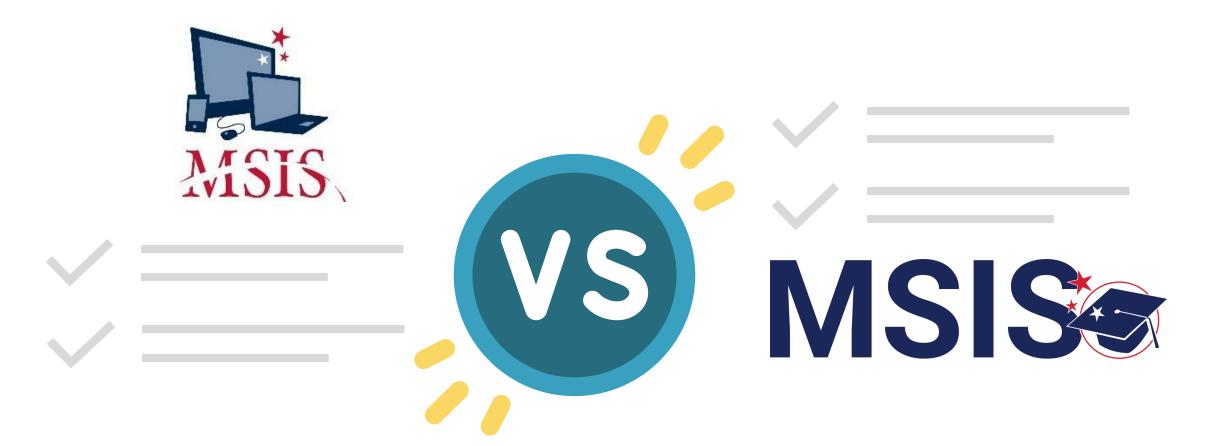

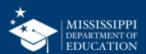

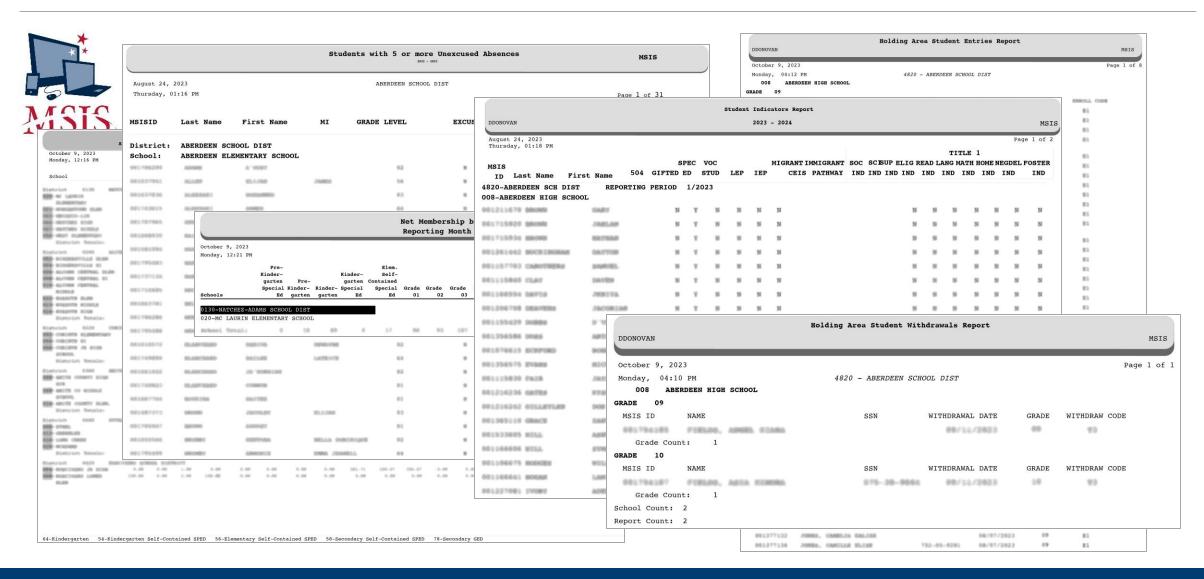

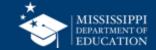

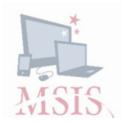

- 6. Run additional reports to help verify the data (Reports > Student Roster > Holding Area) and run the report:
  - Release To
  - Student Transfer To
  - Student Roster Holding Area
  - Student Roster Entrance
  - Student Roster Ownership
- 7. Review Data...
- 8. Wait for error reports.

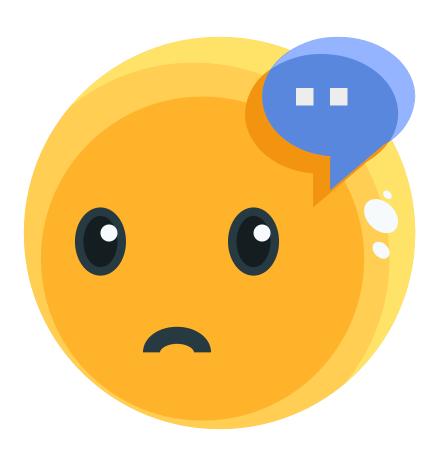

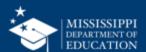

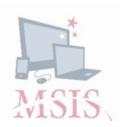

- 6. Run additional reports to help verify the data (Reports > Student Roster > Holding Area) and run the report:
  - Release To
  - Student Transfer To
  - Student Roster Holding Area
  - Student Roster Entrance
  - Student Roster Ownership
- 7. Review Data...
- 8. Wait for error reports.
- **9. Interpret** error messages.

**MSIS Monthly Student Data Transaction Results** 

**District Number:** 9999 **School Number:** 004

Period: 09

Tracking ID: 9999-004-05-26-2006-00147

**Transaction Status: FAILURE** 

 Error Status
 MSIS ID
 SAP Uid
 Field Value
 Line #

 FAILURE
 000999999
 587999999
 200200
 147352

AMOS, TORI

Field in Error: SAP TRANS>TR STUDENT>STUDENT>SCHEDULE>COURSE>CARNEGIE>

Error Reason: CODE NOT FOUND OR IS INACTIVE FOR COURSE 132129

Error Status MSIS ID SAP Uid Field Value Line #

FAILURE 000999999 587999999 70060

SIMPSON, LISA

Field in Error: SAP TRANS>TR STUDENT>STUDENT>SCHEDULE>COURSE>CREDITS>

**Error Reason: MUST BE FORMAT 9.9** 

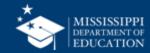

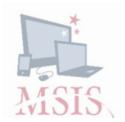

- 6. Run additional reports to help verify the data (Reports > Student Roster > Holding Area) and run the report:
  - Release To
  - Student Transfer To
  - Student Roster Holding Area
  - Student Roster Entrance
  - Student Roster Ownership
- 7. Review Data...
- **8.** Wait for error reports.
- **9. Interpret** error messages.
- **10. Correct errors** in the SIS and reupload files.

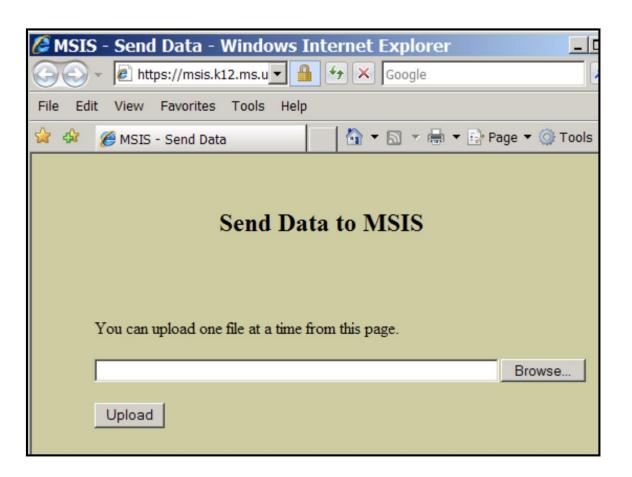

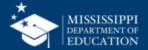

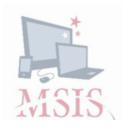

- 6. Run additional reports to help verify the data (Reports > Student Roster > Holding Area) and run the report:
  - Release To
  - Student Transfer To
  - Student Roster Holding Area
  - Student Roster Entrance
  - Student Roster Ownership
- 7. Review Data...
- **8.** Wait for error reports.
- **9. Interpret** error messages.
- **10. Correct errors** in the SIS and reupload files.

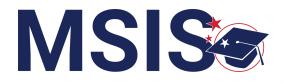

- 1 Data transfers from SIS nightly
- MSIS Staff reviews dashboards and reports daily to check for errors
- 3 MSIS Staff makes corrections in the SIS
- 4 Data transfers from SIS nightly

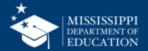

# Data Quality Dashboard

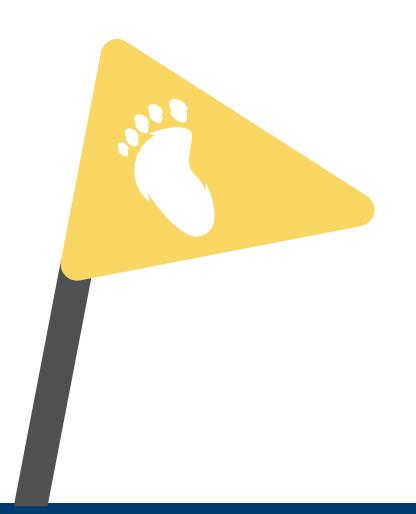

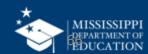

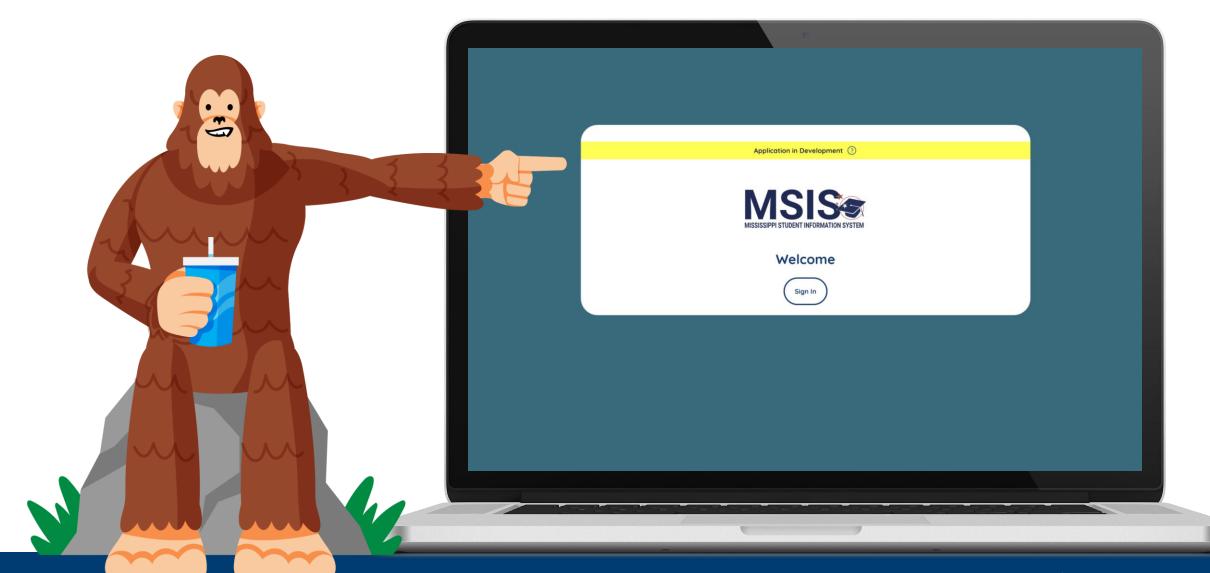

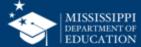

9:53 PM Wednesday, October 18, 2023

No uploaded files

Upload a file

Your data has errors

Review

Administration 
Data Submission

Upload a File

Submission Status

Data Quality Dashboard

Reports

(in) Home

Click on the down arrow beside **Data Submission** in the navigation.

Select Data Quality Dashboard.\*\*

\*\*District-level only view.

- OR-Click Review in the user actions box.

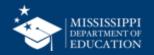

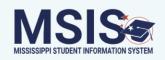

Administration

Data Submission

Upload a File

**Submission Status** 

Data Quality Dashboard

#### **Test District Name**

10 Error(s)

**Enrollment** 

Click on the errors bubble for the data domain to review data errors.

Melissa Banks 🗸

Reports

Students

Additional data domains will become available as development continues.

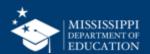

#### Application in Development ?

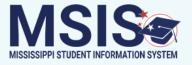

9

Administration

**₽** 

**Data Submission** 

Reports

пероп

**⊗** Students

**Data Input** 

< Back

## **Enrollment**

| MSIS ID | School Year |       | Enrollment<br>Entry Date | Enrollment<br>Exit Date | Description                                                                   | Resolution                                                                                                    |
|---------|-------------|-------|--------------------------|-------------------------|-------------------------------------------------------------------------------|----------------------------------------------------------------------------------------------------|
| 3059018 | 2023-2024   | Other |                          | 2022-12-31              | Enrollment date must be on an instructional day or regular bell schedule day. | Ensure the enrollment date reported is a regular instructional day on the school calendar in your SIS. Regular day means normal bell schedule and not an early dismissal or late arrival day. |
| 6422135 | 2023-2024   |       |                          | 2023-06-20              | Student exit date is outside of the current school year.                      | Ensure the exit date for the student is during the current school year in your SIS.                                                                                                    |
| 6860626 | 2024-2025   |       | 2023-12-19               |                         | Enrollment date must be equal to current date or in the past.                 | Update enrollment date in your SIS to be equal to current date or in the past.                                                                                                    |

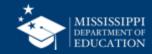

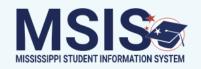

Administration

Data Submission V

■ Reports

Students

M Data Input 、

Goltz, Lowry ∨

< Back

### Attendance

| MSIS ID | School Year | Calendar Enrollment<br>Event TypeEntry Date | Description                                                                                                    | Resolution                                                                                                    |
|---------|-------------|---------------------------------------------|----------------------------------------------------------------------------------------------------|----------------------------------------------------------------------------------------------------|
| 1464770 | 2023-2024   | Other                                       | Attendance is being reported for a student on a non-instructional day or during a school delayed start or school early dismissal day. | Review the school calendar to ensure the attendance date reported is an instructional day. Ensure the date reported is a full school day, not half day. Update the attendance date in your SIS or change the calendar day to an instructional day. |
| 1015903 | 2023-2024   | Other                                       | Attendance is being reported for a student on a non-instructional day or during a school delayed start or school early dismissal day. | Review the school calendar to ensure the attendance date reported is an instructional day. Ensure the date reported is a full school day, not half day. Update the attendance date in your SIS or change the calendar day to an instructional day. |
| 1502001 | 2023-2024   | Other                                       | Attendance is being reported for a student on a non-instructional                                                                     | Review the school calendar to ensure the attendance date reported is an instructional day. Ensure the date                                                                                                    |

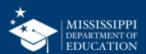

## Remember...

1 Data transfers from SIS nightly

MSIS Staff reviews dashboards and reports daily to check for errors

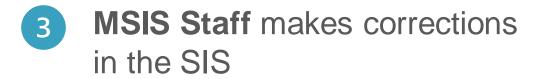

4 Data transfers from SIS nightly

Data corrections will **NOT** be made in MSIS 2.0.

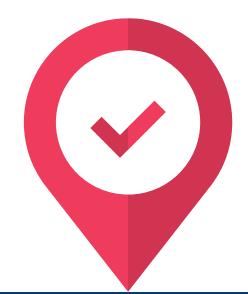

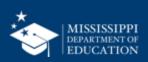

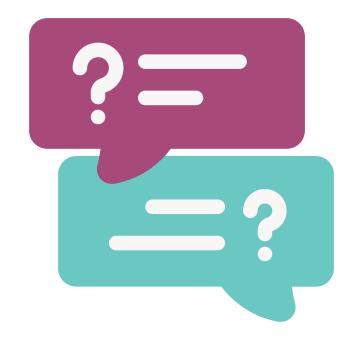

# Questions?

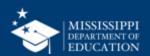

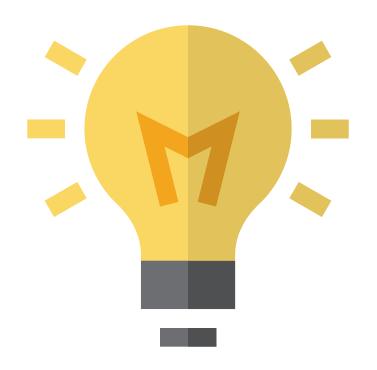

Do these new reports and functionality affect your current processes?

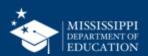

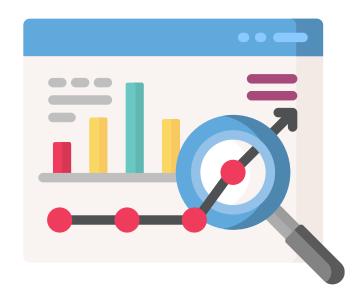

Do these new reports and functionality allow you to analyze data in new ways?

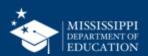

# Upcoming Training

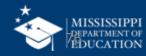

### **Basic Navigation and Initial Reports**

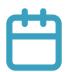

**November 1, 2023** 

9:00a.m.

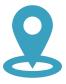

**Virtual** 

Teams Webinar

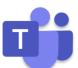

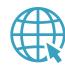

Webinar Registration

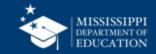

# Check back often for new releases!

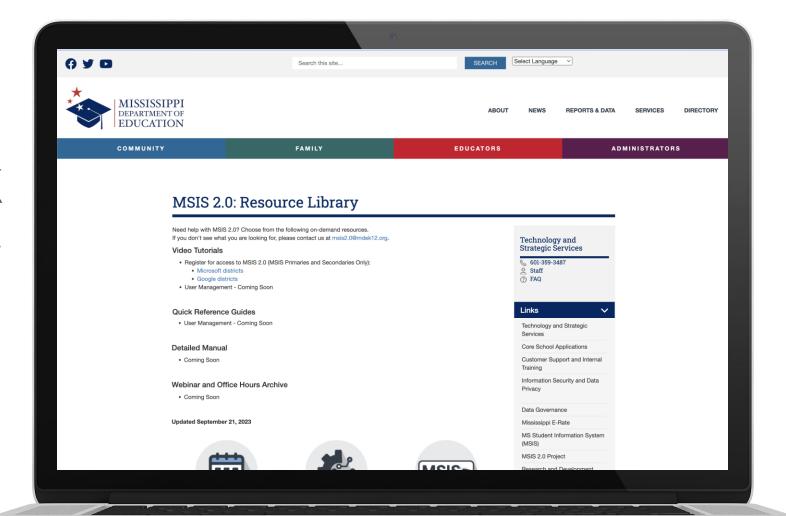

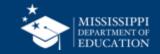

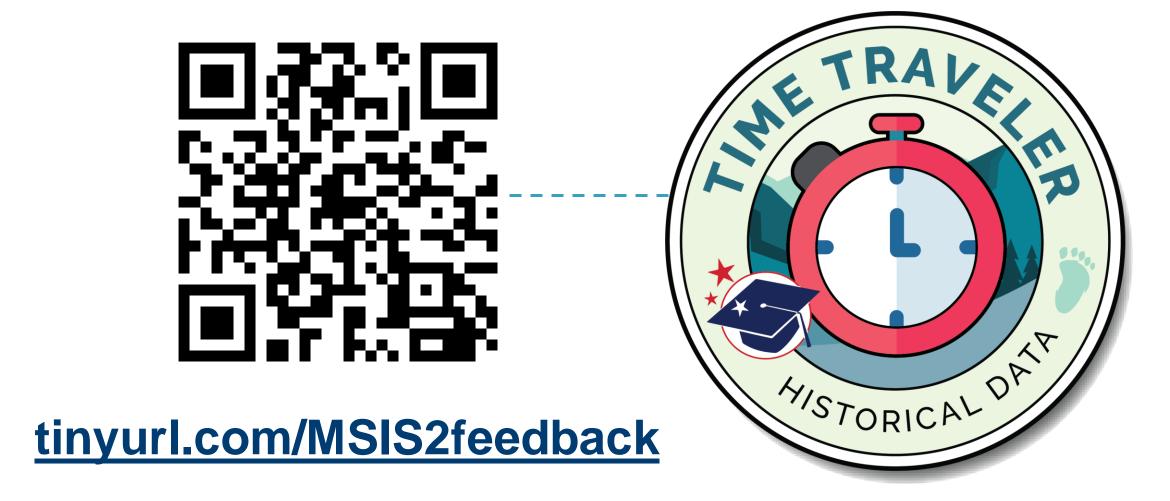

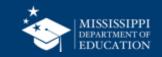

# Melissa Banks

Director of Data Use & Professional Learning

mebanks@mdek12.org

# **Barbara Young**

Training & Development Project Manager

byoung@mdek12.org

mdek12.org

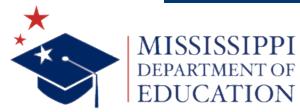

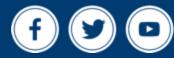